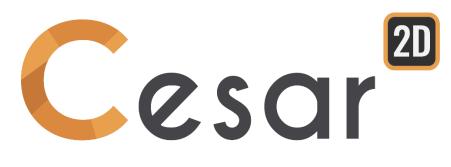

# Tutorial 2g.01 Anchored diaphragm wall

Ref.: CESAR-TUT(2g.01)-v2024.0.1-EN

# 1. PREVIEW

## 1.1. Tutorial Objectives

Excavation works in urban areas are often required for foundations of buildings. During these works, one must limit the interactions with existing constructions at the surface as well as with underground constructions (tunnels, sewers, other deep foundations). A staged analysis is therefore very helpful with appropriate modelling of structures, sol/structures interfaces and soil behaviour for the computation of differential settlements. Efforts in the structures are also an important result for the correct design of the project.

The present tutorial will guide the user through the steps of construction of the model, introducing the relevant tools offered by CESAR 2D.

## 1.2. Problem specifications

#### Stages of construction

- 1. Effective initial stress field.
- 2. "Wished in place" setup of the wall setup and WTB lowering at -5 m
- 3. First excavation at -5 m
- 4. Anchor #1 setup
- 5. Water table lowering at -10 m
- 6. Excavation at -10 m
- 7. Anchor #2 setup
- 8. Water table lowering at -15 m
- 9. Excavation at -15 m

In the scope of the tutorial, we will limit to the description of the 6 first stages. User can proceed with the following stages of the analysis, copying of previous ones.

#### <u>Geometry</u>

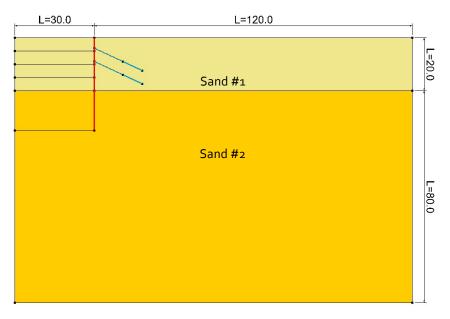

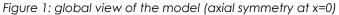

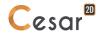

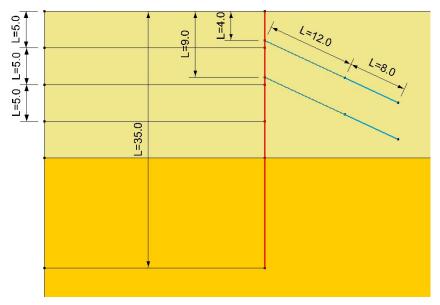

Figure 2: Zoom on the anchored wall

#### <u>Materials</u>

The soil mass considered is made of two layers of sandy soil. The constitutive model chosen is the Hardening Soil Model.

The concrete wall is 80 cm thick. The anchors are in steel and will be prestressed.

|           |                                        | -                     | Sand #1    |      | Sand #2               |                         |
|-----------|----------------------------------------|-----------------------|------------|------|-----------------------|-------------------------|
|           | ρ                                      | (kg/mȝ)               | 1900       |      | 1 900                 |                         |
|           | ρsa                                    | <sub>ıt</sub> (kg/mȝ) | 2 000      |      | 2 000                 |                         |
|           | Eur <sup>r</sup>                       | <sup>ef</sup> (MN/m²) | 180        |      | 300                   |                         |
|           | E <sub>50</sub> <sup>ref</sup> (MN/m²) |                       | 45         |      | 75                    |                         |
| v         |                                        |                       | 0,2        |      | 0,2                   |                         |
|           | c'                                     | (MN/m²)               | 0,015      |      | 0,025                 |                         |
|           | φ' (°)                                 |                       | 35         |      | 38                    |                         |
|           |                                        | ψ (°)                 | 5          |      | 6                     |                         |
|           | m                                      |                       | 0,55       |      | 0,55                  |                         |
|           | P <sup>re</sup>                        | <sup>f</sup> (MN/m²)  | 0,1        |      | 0,1                   |                         |
|           | Rf                                     |                       | 0,9        |      | 0,9                   |                         |
| -         | Туре                                   | թ<br>(kg/mȝ)          | E<br>(MPa) | ν    | Dimension             | Prestress<br>force (kN) |
| Wall      | Beam                                   | 2500                  | 25 000     | 0,25 | e = 0,8 m             | -                       |
| Anchor #1 | Bar                                    | -                     | 300        | -    | $S = 7,5.10^{-4} m^2$ | 334                     |

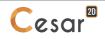

# 2. GEOMETRY AND MESH

## 2.1. General settings

3.

- 1. Run CLEO<sub>2</sub>D.
- 2. Set the units in the menu **Units**.
  - Select the **General/Length** option and set the unit **m** in the bottom left combo box.
  - Select the **Mechanical/Force option** and set the unit **MN** in the bottom left combo box.
  - Select the Mechanical/Displacement option and set the unit mm.
  - Select the Mechanical/Surface option and activate the scientific display (E).
  - Click on *Validate* to close.

In  $\bigoplus$  Working plane, set the visible grid to 5 m (dX = dY = 5 m)

| General                    | Туре                               | Name    |   | Accuracy |                            | Ε |
|----------------------------|------------------------------------|---------|---|----------|----------------------------|---|
| Mechanical                 | Force                              | MN      | - | 0.000    | •                          |   |
| - Thermal<br>- Groundwater | Moment                             | MN m    | - | 0.000    | -                          |   |
|                            | Energy of cracking                 | Pa/m    | - | 0.000    | •                          |   |
|                            | Distributed forces per unit length | MN/m    | - | 0.000    | •                          |   |
|                            | Distributed moments per unit len   | MN      | - | 0.000    | •                          |   |
|                            | Pressure                           | MN/m2   | - | 0.000    | •                          |   |
|                            | Modules of elasticity              | MN/m2   | - | 0.000    | •                          | ⊻ |
|                            | Stresses                           | MN/m2   | - | 0.000    | •                          |   |
|                            | Stress gradient                    | MN/m3   | - | 0.000    | •                          |   |
|                            | Density                            | Kg/m3   | - | 0.000    | •                          |   |
|                            | Volumetric weight                  | MN/m3   | - | 0.000    | •                          |   |
|                            | Angle for properties               | deg     | - | 0.000    | -                          |   |
|                            | Gravity acceleration               | m/s2    | - | 0.000    | -                          |   |
|                            | Displacement                       | mm      | - | 0.0      | -                          |   |
|                            | Rotation                           | deg     | - | 0.000    | -                          |   |
| 12 Martin                  | Velocity                           | mm/sec  | - | 0.000    | •<br>•<br>•<br>•<br>•<br>• |   |
| - 0                        | Angular velocity                   | deg/sec | - | 0.000    | -                          |   |
|                            | Acceleration                       | mm/sec2 | - | 0.000    | -                          |   |
|                            | Surface                            | m2      | - | 0.000    | -                          | ⊴ |

Use "Save as default" to set this system of units as your user environment.

## 2.2. Geometry

A new project starts in the **GEOMETRY** tab.

Drawing of the project:

Use the **Points**  $\checkmark$  and/or the Lines  $\checkmark$  feature to draw the geometry with help of the grid. We set the top of the upper layer at y =0.

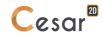

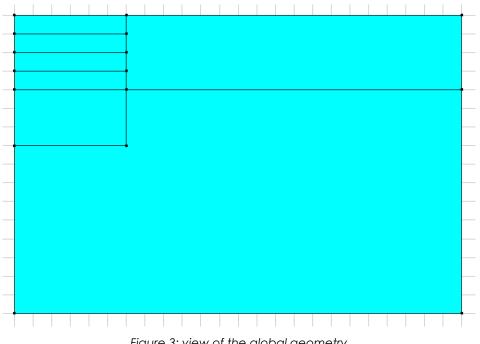

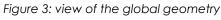

## 2.3. Bodies

Wall

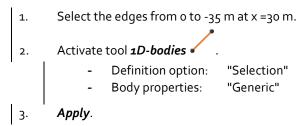

## Anchors

First, define the attachment point of the anchors on the wall.

- 1. Use the on **Points** .
- 2. Set the first attachment point with coordinates: x = 30 m; y = -4 m.
- 3. **Apply**.

Now, we define the first anchor: a free part (node-to-node 1D-body) and a bonded part (anchored 1D-body).

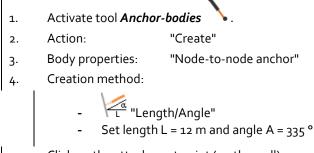

5. Click on the attachment point (on the wall).

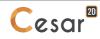

| Anchor bodies                            | ά×       |   |  |   | _ |
|------------------------------------------|----------|---|--|---|---|
| Apply Show                               |          |   |  |   |   |
|                                          |          | E |  |   |   |
|                                          |          |   |  | - |   |
| Actions:<br>O Anchored<br>O Node-to-node | Create 🔹 |   |  |   |   |
| ∠ Creation method                        |          |   |  |   |   |
|                                          |          |   |  |   |   |
| Generation of anchors v                  |          |   |  |   |   |
| Angle [deg]                              | 335      |   |  |   |   |
| Length [m]                               | 12       |   |  |   |   |
|                                          |          |   |  |   |   |

- 6. Change body properties: "Anchored"
- 7. Creation method:

  - Length/Angle" Set length L = 8 m and angle A = 335 ° -
- 8. Click on the attachment point, the end of the previous node-to-node anchor.

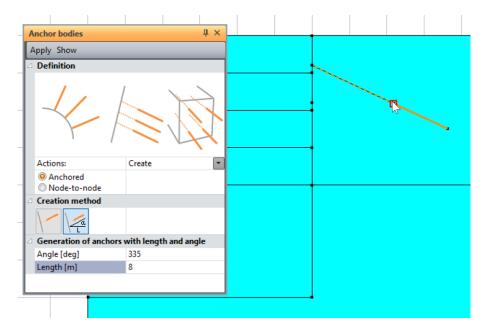

The second anchor is simply generated by copy of the first one.

- BT Activate Operations on bodies TA 1. Operation type: "Translation" Number of operations: 1 Translation: VX = o; Vy = -5 m Select both parts of the first anchor. 2.
- 3. Apply.

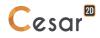

| Operation type                                 |                    |   |  |
|------------------------------------------------|--------------------|---|--|
| <b>v</b><br><b>v</b><br><b>t</b>               |                    |   |  |
| Translation                                    |                    |   |  |
| <ul> <li>Rotation</li> <li>Symmetry</li> </ul> |                    |   |  |
| Translation                                    |                    |   |  |
| Move selected items                            |                    |   |  |
| Number of operations                           | 1                  | _ |  |
| Vector                                         | 0.0; -5            | V |  |
| VX [m]                                         | 0.0                |   |  |
| VY [m]                                         | -5                 |   |  |
|                                                | cted objects using |   |  |

Figure 4: "Preview" of the second anchor before translation action

#### Interface bodies:

- 1. Select the part of the wall in layer **Sand #1**.
  - Activate the feature Interface bodies
  - Set the "Body label": Wall-Sand#1
  - Apply.
- 2. Select the part of the wall in layer **Sand #2**.
  - Activate the feature *Interface bodies*
  - Set the "Body label": Wall-Sand#2
  - Apply.

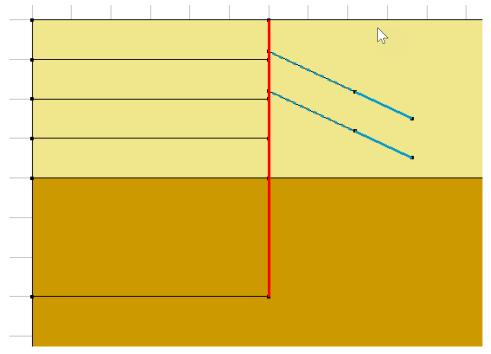

Figure 5: View of the model after colours application

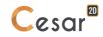

#### Density definition:

Define dense divisions in the area of high strains, i.e. in the vicinity of the wall and the anchors. Use a progressive density definition to generate a progressive evolution from small segments to large segments on the boundary edges.

- 1. Go to the **MESH** tab on the project flow bar to start the definition of divisions along lines.
- 2. Select all the contours in the box from (0; 0) to (60; -35).
- 4. Select the external contours of the model (segments at x = 150 m and y = -100 m).
- 5. Click on *Fixed length density* to impose a length for the divisions of this segment. Enter **10** m in the dialog box. Click on *Apply*.
- 6. Click on <sup>n/p</sup> Progressive density to divide the segment with a variation of lengths. Tick First division and Last division to define the method. Enter 1 m as First division and 10 m as Last division. Click on the segments between the box and external edges

The position of the click defines where the initial division is.

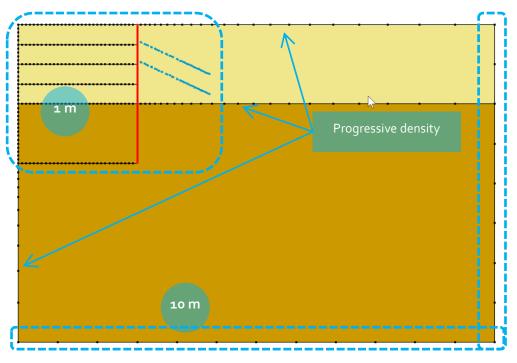

Figure 6: Areas of density

#### 1D-Body meshing

- 1. Select all the 1D bodies.
- 2. Click on the **1D-Body meshing** tool **.** Choose **Quadratic** as interpolation type.
- 3. **Apply**.

Note that the « node-to-node » 1D bodies will be meshed with linear interpolation (default setting).

#### Surface meshing:

It is important to notice that the anchors must be meshed before the surface bodies so that the surface mesher can connect to them.

- 1. Select the surface bodies.
- 2. Click on the *Surface meshing* tool . Choose **Quadratic** as interpolation type, **Triangle** as element shape and **Native** as surface mesh generator.
- 3. Click on *Apply* to generate the mesh.

CESAR-LCPC proposes 3 levels for the surface meshing procedure, giving the possibility to generate a coarse or dense mesh. Adjust it in Preferences> Study settings: linear interpolation = coarse, cubic interpolation = dense.

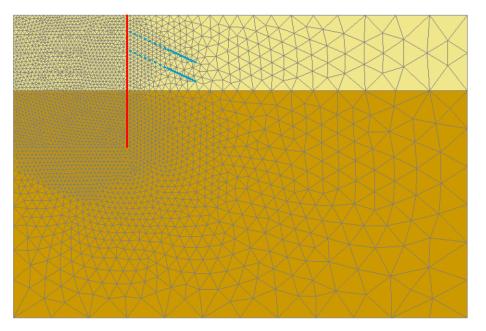

Figure 7: view of the mesh

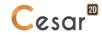

# 3. CALCULATIONS SETTINGS

## 3.1. Stage #1: initial stress field

The staged construction process requires the definition of an initial stress field before applying loads. For this project, we follow the procedure defined in the document "CESAR 2D – User manual", chapter "Initial stress field".

The initial stress field is here an effective one defined by the water table position.

#### Model definition:

- 1. On the right side of the working window, the "Tree view" window displays the list of physical domains.
- 2. Right click on STATICS. Click on *Add a model*. A new toolbox is open for definition of the Model.
- 3. Enter Initial stress field as "Model name".
- 4. Select **MCNL** as "Solver".
- 5. Tick "Plane strain" as model configuration, with "Staged construction".
- 6. Tick "General initial stress field" as initialization type.
- 7. Click on Validate.

| Initial stress field                                                                                                    |
|----------------------------------------------------------------------------------------------------|
| Stress field definition with WTB position                                                                                                    |
| STATICS                                                                                                    |
| MCNL                                                                                                    |
| Solving of a mechanical problem with nor<br>linear behaviour (material properties,<br>interfaces, staged construction).                                                                                              |
|                                                                                                    |
| Plane Strain : 2D Geometry. One dimensio<br>of the problem is very large in comparison<br>with the other two. Along this direction,<br>materials, loads and other boundary<br>conditions of the models are constant. |
|                                                                                                    |
| Sequence of chained calculations. The<br>stress state of the stage #(n-1) initializes th<br>stress state of the stage #n. The<br>displacement fields are cumulative or rese<br>(set in "Analysis settings").         |
| 1                                                                                                    |
|                                                                                                    |
| Soil layers are horizontal. Vertical and<br>horizontal stresses are defined by the<br>volumic weight and lateral pressure<br>coefficient.                                                                            |
|                                                                                                    |

Figure 8: toolbox for definition of the model

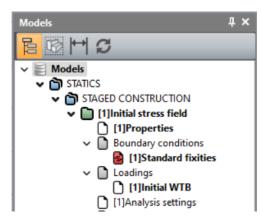

Figure 9: view of the model tree

We initially define the material library of the study.

| 1. | Go to <i>Properties</i> tab                                                                                                    |
|----|----------------------------------------------------------------------------------------------------|
| 2. | Activate Properties for surface bodies.                                                                                                    |
| 3. | Give a name for the properties set name ( <b>Sand #1</b> for example).                                                                                                    |
| 4. | In Elasticity parameters:                                                                                                    |
|    | <ul> <li>choose "Nonlinear elasticity (HSM) (+)" and input the soil parameters (cf. table of properties).</li> <li>Activate "Porous" to define that the material behaviour impacted by presence of water. Input the value of the saturated density, ρ<sub>sat</sub>.</li> <li>Let "Undrained behaviour" as inactive. The analysis will be performed under drained conditions.</li> </ul> |
| 5. | In <b>Plasticity parameters,</b> choose "Plasticity criterions (user's combination)" then "Hardening Soil Model (HSM) (+)" as Criterion #1. Define the requested parameters (cf. table below).                                                                                                    |
| 6. | Click on to create other properties set. Repeat operations 3 to 5 for definition of a second set of material properties for <b>Sand #2</b> .                                                                                                    |
| 7. | Click on <i>Validate</i> and <i>Close</i> .                                                                                                    |
|    |                                                                                                    |

|         | ρ<br>(kg/m³) | ρ <sub>sat</sub><br>(kg/m³) | E <sub>ur</sub> <sup>ref</sup><br>(MN/m²) | E <sub>50</sub> <sup>ref</sup><br>(MN/m²) | ν   | c'<br>(MN/m²) | φ'<br>(°) | ψ<br>(°) | m    | P <sup>ref</sup><br>(MN/m²) | Rf  |
|---------|--------------|-----------------------------|-------------------------------------------|-------------------------------------------|-----|---------------|-----------|----------|------|-----------------------------|-----|
| Sand #1 | 1900         | 2000                        | 180                                       | 45                                        | 0,2 | 0,015         | 35        | 5        | 0,55 | 0,1                         | 0,9 |
| Sand #2 | 1900         | 2000                        | 300                                       | 75                                        | 0,2 | 0,025         | 38        | 6        | 0,55 | 0,1                         | 0,9 |

Material properties for the interface bodies:

Properties of interfaces in CESAR-LCPC can be bond, sliding or Coulomb's friction. In this project, friction behaviour is the interface status between wall and soil - so that we can have an interaction coefficient of 2/3.

- 1. Click on **Properties for interface bodies**.
- 2. Give a name for the properties set name ("Contact wall/sand #1" for example).
- 3. Use "Joint" as interface element (default type).
- 4. As **Type**, choose "Coulomb's friction" and define Ei, Rt, c,  $\phi$  and  $\psi$ . with a friction angle equals to 2/3 of the soil one
- 5. Click on to create other properties set. Repeat operations 2 and 3. And complete the set of properties as detailed in the table below.
- 6. Click on *Validate* and *Close*.

| Name of the set | Interface type     | Ei<br>(MPa) | Rt<br>(MPa) | c<br>(MPa) | φ<br>(°) | Ψ<br>(°) |
|-----------------|--------------------|-------------|-------------|------------|----------|----------|
| Wall/Sand #1    | Coulomb's friction | 18 000      | 1           | 0          | 23,3     | 0        |
| Wall/Sand #2    | Coulomb's friction | 30 000      | 1           | 0          | 25,3     | 0        |

A Recommendations for the properties of joint elements:

- Young modulus, Ei, is 100 times the value of the less stiff of two neighbouring materials;
- Tensile strength, Rt, is the limit value of the tensile stress normal to the interface that causes

debonding. Input of a high value of Rt will prevent the debonding.

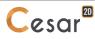

The model is built under plane strain conditions; therefore, user must keep in mind that we consider 1 m in the out-of-plane direction. When defining the wall properties set, this one has to be adapted to this condition.

The wall is made of concrete and is 80 cm thick.

- 1. Click on **Properties for 1D bodies**.
- 2. Give a name for the properties set name (**Wall** for example).
- 3. Select "Beam" as type.
- 4. In "Mechanical properties" input the concrete properties:  $\rho$ , E and v.
- 5. In "Geometrical properties":
  - Select the section type
  - Input b = 1 m (1 m in horizontal depth) and h = 0.8 m.
- 6. Click on *Validate* and *Close*.

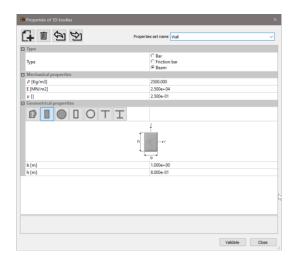

#### Material properties for the anchors

For supporting the wall during excavation, 2 layers of prestressed anchors are installed.

Again, as the model is built under plane strain conditions; we must adjust the sections and rigidity of the anchors so that it takes into account the spacing between the anchors in out-of-plane direction, as a ratio of anchors per meter. In the present exercise, the anchors (*E*, *S*) are set every 2 m (*L*), therefore  $h(equivalent) = S/L_i$  and to keep the equivalence  $ExA = E(equivalent) \times S(equivalent)$ 

- E(equivalent) = E
- S(equivalent) = b x he with b = 1 m (plane strain hypothesis)

Under the same hypothesis, the prestress force is *F*/*L*. This prestress is activated when the anchors are setup, before the excavation of next lower level.

- 1. Click on Properties for 1D bodies.
- 2. Give a name for the properties set name (**Anchor** for example).
- 3. Select "Bar" as type.
- 4. In "Mechanical properties" input the elasticity modulus: E = 210 000 MPa
- 5. In "Prestress properties":
  - Activation = Yes
  - Force = 0,334 MN
- 6. In "Geometrical properties":
  - Input S =  $7,5.10^{-4}$  m<sup>2</sup>
- 7. Click on *Validate* and *Close*.

|                        | Properties set name       | Andhere  | ~ |
|------------------------|---------------------------|----------|---|
| [] 🖻 🖄 🖄               | Proper des sections.      | Antonors |   |
| 🛙 Туре                 |                           |          |   |
| Туре                   | Bar     Friction     Beam | i bar    |   |
| Mechanical properties  |                           |          |   |
| Ela2                   | Linear elas               | ticity   |   |
| E [MN/m2]              | 2.100e+05                 |          |   |
| Prestress properties   |                           |          |   |
| Activation?            | © Yes<br>C No             |          |   |
| Prestress force [MN]   | 0.334                     |          |   |
| Geometrical properties |                           |          |   |
| S [m2]                 | 7.500e-04                 |          |   |
|                        |                           |          |   |
|                        |                           |          |   |
|                        |                           |          |   |
|                        |                           |          |   |
|                        |                           |          |   |
|                        |                           |          |   |
|                        |                           |          |   |
|                        |                           |          |   |
|                        |                           |          |   |
|                        |                           |          |   |
|                        |                           |          |   |
|                        |                           |          |   |
|                        |                           |          |   |
|                        |                           |          |   |

#### Assignment of data sets:

As data sets are created, we affect them to the bodies of the model.

Click on Assign properties tool. 1. On the left side, a new grid is displayed. Click on **Properties for surface bodies**. 2. Select the first layer surface bodies on the model window and the set of parameters Sand #1 in the list. Apply. Repeat the operation for the second layer with **Sand #2** properties set. д<sub>х</sub> Properties Apply Show Edit Definition Material name Click on **Properties for 1D bodies**. 3. Select the wall on the model, select the **Wall** set of properties in the grid. *Apply*. Select the anchors on the model, select the **Anchor** set of properties in the grid. **Apply**. Click on **Properties for interface bodies**. 4. Select the interface bodies of the Wall in Sand #1. Select the set of properties Wall/Sand #1 in the grid. Apply. Select the interface bodies of the Wall in Sand #2. Select the set of properties Wall/Sand #2 in the grid. Apply. Another method for assigning properties is possible with the tool Assign/view body properties.

## Active/inactive elements

- 1. Select the following bodies : Wall, Anchor 1 and Anchor 2.
- 2. Click on Activate/deactivate bodies.
- 3. In the grid, tick "Inactive".
- 4. *Apply*. The bodies are now marked with the neutral colour (grey is the default one).

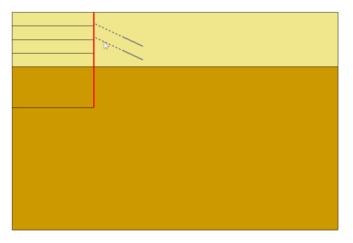

Figure 10: Display of the activated bodies

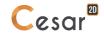

÷.

- Default name of the boundary conditions set, BCSet1, can be edited using: [F2] key + Name+ [Enter] key. Default name of the boundary conditions, BCSet1, set can be edited using the [F2] key. Rename it to Standard fixities.
- 2. Activate the **BOUNDARY CONDITIONS** tab.
- 3. On the toolbar, activate to define classic side and bottom supports.
- 4. *Apply*. Supports are automatically affected to the limits of the model.

Several boundary conditions sets are possible. Right click on **Boundary conditions**, in the data tree, to generate another one.

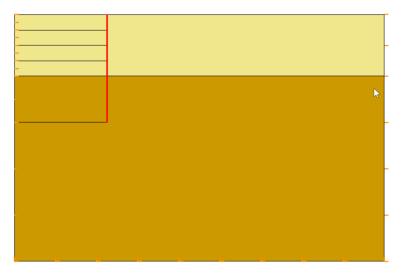

Figure 11: Display of the boundary conditions

#### Loading:

The principle of the effective stress field initialization consists of 2 steps:

- definition of the water table position,

- assignation of the dry and saturated unit weights of the soil bodies declared as porous. Those are deducted from the values  $\rho$  et  $\rho_{sat}$  input at step **PROPERTIES**.

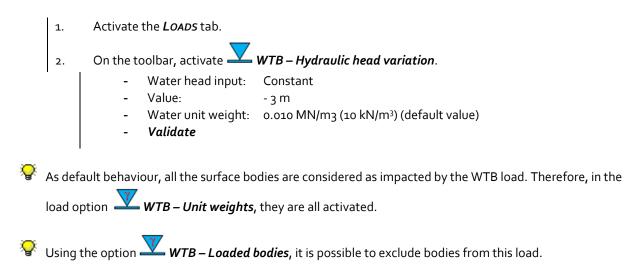

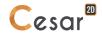

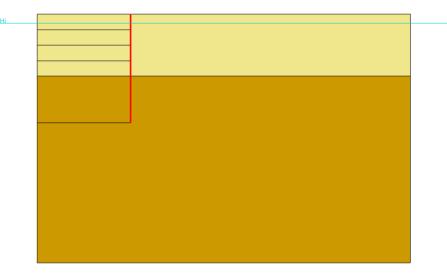

Figure 12: Display of the water table

## Analysis settings:

1. Activate the **ANALYSIS** tab.

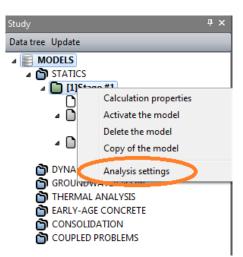

- 2. In the STUDY tree, right click on the calculation title. In the displayed list, select **Analysis settings**.
- 3. In the **General parameter** section, enter the following values:

| - | Iteration process:                      |                                |
|---|-----------------------------------------|--------------------------------|
|   | Max number of increments:               | 1                              |
|   | Max number of iterations per increment: | 500                            |
|   | Tolerance:                              | 0,01                           |
| - | Solution method:                        | 1 – Method of initial stresses |
| - | Algorithm type:                         | Pardiso                        |
| - | Analysis type:                          | Standard                       |
|   |                                         |                                |

4. Validate.

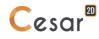

## 3.2. Stage #2: wall setup and WTB lowering at -5 m

In this step, we model the setup of the wall ("wished-in-place" hypothesis) and we lower the water level inside the excavation area from -3 m to -5 m.

#### Model definition:

1. In the STUDY tree, right click on the previous model *Initial stress field*. In the displayed list, select **Copy of the model**.

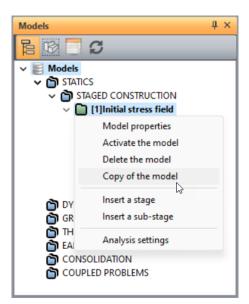

- 2. A toolbox is displayed for definition of this new model parameters.
  - Change the name of the model: **WIP + WTB lowering**.
  - Select "Staged construction". Default order is set to 2.
  - Validate.
- 3. A new toolbox is now displayed for the edition of the action of copy/paste with the previous edited data: Properties, Boundary conditions and Loading sets.
  - Properties are copied,
  - Boundary conditions are shared (thus, all modification on this set will be automatically updated on models with such relation),
  - Loads are not copied.
  - Validate.

| Model sharing option                            | s      |                                               | ×            |
|-------------------------------------------------|--------|-----------------------------------------------|--------------|
| Properties                                      | None 🔿 | Share 🔿                                       | Сору 🔾       |
| Boundary conditions                             | None 🔿 | Share 🔾                                       | Сору 🔿       |
| Loadings                                        | None 🔾 | Share 🔿                                       | Сору 🔿       |
| Narning: Check proper<br>example, check referer |        | ight be affected by this<br>cavation forces). | command (for |
|                                                 |        | Validate                                      | e Cancel     |

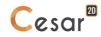

The model tree is now as illustrated below.

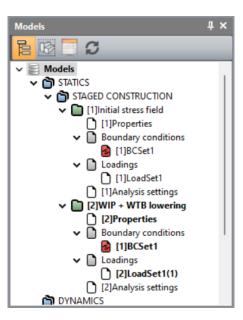

Activation of the wall and interface properties

- 1. Activate the *PROPERTIES* tab.
- 2. Select the vertical wall.
  - Click on **Activate/deactivate bodies**.
  - In the grid, tick "Active".
  - Apply.

#### **Boundary conditions:**

There is no change in the boundary conditions.

## Loading:

We generate the loading set for the water table lowering.

| 1. | In the Calculations tree, the default name of the loading set, LoadSet1, can be edited using: [F2]<br>key + <i>Name</i> + [Enter] key. Rename it <b>WTB lowering @-5m</b> . |                                     |  |  |  |  |  |  |
|----|----------------------------------------------------------------------------------------------------|-------------------------------------|--|--|--|--|--|--|
| 2. | 2. On the toolbar, activate <b>WTB - isotropic pressure</b> .                                                                                                    |                                     |  |  |  |  |  |  |
| •  | - Define the Initial hydrostatic field:                                                                                                    |                                     |  |  |  |  |  |  |
|    | <ul> <li>Water head input:</li> </ul>                                                                                                    | Constant                            |  |  |  |  |  |  |
|    | o Value:                                                                                                    | - 3 m                               |  |  |  |  |  |  |
|    | - Define the Actual hydrostatic                                                                                                    | field:                              |  |  |  |  |  |  |
|    | <ul> <li>Water head input:</li> </ul>                                                                                                    | Variable                            |  |  |  |  |  |  |
|    | <ul> <li>Number of points:</li> </ul>                                                                                                    | 4                                   |  |  |  |  |  |  |
|    | o Points:                                                                                                    | (0; -5) (30; -5) (30; -3) (120; -3) |  |  |  |  |  |  |
|    | - Water unit weight:                                                                                                    | o.o10 MN/m3 (default value)         |  |  |  |  |  |  |
|    | - Validate                                                                                                    |                                     |  |  |  |  |  |  |

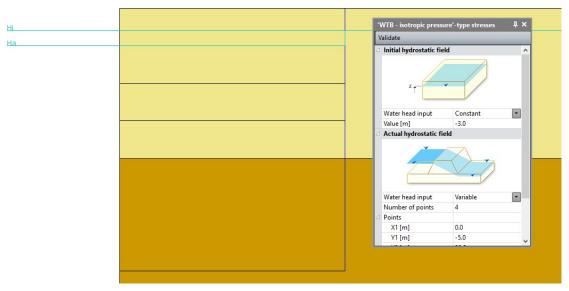

Figure 13: WTB lowering inside the excavation

#### Analysis settings:

The displacements are reset so that the settlements associated to the initial stress field are not taken into account.

- 1. Activate the **ANALYSIS** tab.
- 2. In the STUDY tree, right click on the calculation title. In the displayed list, select **Analysis settings**.
- 3. In the **General parameter** section, tick "Displacement initialisation".
- 4. All other parameters are unchanged.
- 5. Validate.

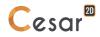

#### Model definition:

- 1. In the STUDY tree, right click on the previous model **WIP + WTB lowering**. In the displayed list, select **Copy of the model**.
- 2. A toolbox is displayed for definition of this new model parameters.
  - Change the name of the model: **Excavation @-5m**.
  - Select "Staged construction". Default order is set to 3.
    - Validate.
- 3. A new toolbox is now displayed for the edition of the action of copy/paste with the previous edited data: Properties, Boundary conditions and Loading sets.
  - Properties are copied,
  - Boundary conditions are shared,
  - Loads are not copied.
  - Validate.

The tree of models is now as illustrated below.

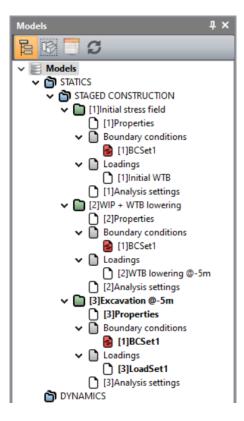

Active/inactive bodies

- 1. Activate the *Properties* tab.
- 2. Select the excavated soil body.
  - Click on **Activate/deactivate bodies**.
  - In the grid, tick "Inactive".
  - *Apply*. The body is now marked with default neutral colour.

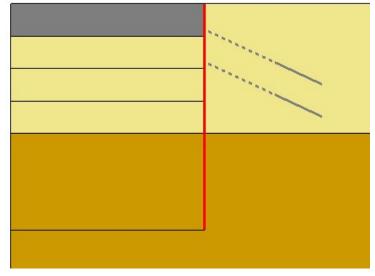

Figure 14: Status of the model when body is set inactive at stage #3

#### Boundary conditions:

There is no change in the boundary conditions.

Loading:

- In the Calculations tree, the default name of the loading set, LoadSet1, can be edited using: [F2] key + Name+ [Enter] key. Rename it Excavation forces #1.
- 2. Activate the *Loaps* tab.
- 3. On the toolbar, activate *X* Excavation forces.
  - Activate.
  - Set the "Stress release coefficient" to 1.
  - Set the "Stress field before excavation": here, the previous stage, i.e. **WIP + WTB lowering**.
  - Apply.

If user wants to visualize where the excavation forces are located, click on **Show**. This feature displays the boundaries where we apply the stress-release due to the removal of soil (bodies that were inactivated in step PROPERTIES).

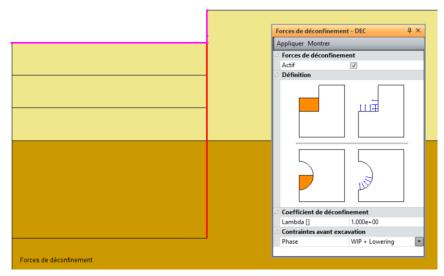

Figure 15: Definition of the excavation forces at -5 m

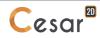

#### Model definition:

- 1. In the STUDY tree, right click on the previous model **Excavation @-5m**. In the displayed list, select **Copy of the model**.
- 2. A toolbox is displayed for definition of this new model parameters.
  - Change the name of the model: **First row of anchors**.
  - Select "Staged construction". Default order is set to 4.
    - Validate.
- 3. A new toolbox is now displayed for the edition of the action of copy/paste with the previous edited data: Properties, Boundary conditions and Loading sets.
  - Properties are copied,
  - Boundary conditions are shared,
  - Loads are not copied.
  - Validate.

The tree of models is now as illustrated below.

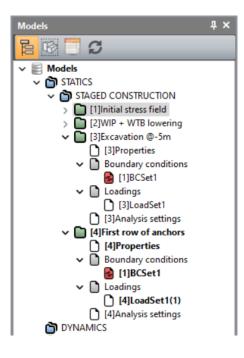

#### Active/inactive bodies

- 1. Activate the **PROPERTIES** tab.
- 2. Select the 1<sup>st</sup> row of anchors.
  - Click on Activate/deactivate bodies.
  - In the grid, tick "Active".
  - **Apply**. The body is now marked with original colour.

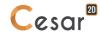

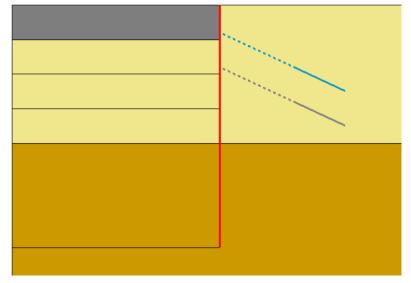

Figure 16: Status of the model when the 1st anchor is set active at stage #4

# Boundary conditions:

No additional loading set has to be defined. In this stage, the prestress forces in the anchor are activated.

## Analysis settings:

There is no change in the analysis settings.

#### Model definition:

- 1. In the STUDY tree, right click on the previous model **First row of anchors**. In the displayed list, select **Copy of the model**.
- 2. A toolbox is displayed for definition of this new model parameters.
  - Change the name of the model: **WTB lowering @-10m**.
  - Select "Staged construction". Default order is set to 5.
    - Validate.
- 3. A new toolbox is now displayed for the edition of the action of copy/paste with the previous edited data: Properties, Boundary conditions and Loading sets.
  - Properties are copied,
  - Boundary conditions are shared,
  - Loads are not copied.
  - Validate.

The tree of models is now as illustrated below.

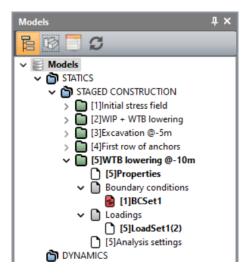

#### **Boundary conditions:**

No additional loading set has to be defined. In this stage, the prestress forces in the anchor are activated.

#### Loading:

|   | 1. | In the model tree, the default name of the loading set, LoadSet1, can be edited using: [F2] key +<br><i>Name</i> + [Enter] key. Rename it <b>Lowering #2</b> . |  |  |  |  |  |  |  |
|---|----|----------------------------------------------------------------------------------------------------|--|--|--|--|--|--|--|
|   | 2. | Activate the <i>Loads</i> tab.                                                                                                    |  |  |  |  |  |  |  |
|   | 3. | On the toolbar, activate <b>WTB - isotropic pressure</b> .                                                                                                    |  |  |  |  |  |  |  |
| 1 |    | - Define the Initial hydrostatic field:                                                                                                    |  |  |  |  |  |  |  |
|   |    | <ul> <li>Water head input: Variable</li> </ul>                                                                                                    |  |  |  |  |  |  |  |
|   |    | <ul> <li>Number of points: 4</li> </ul>                                                                                                    |  |  |  |  |  |  |  |
|   |    | <ul> <li>Points: (0; -5) (30; -5) (30; -3) (150; -3)</li> </ul>                                                                                                |  |  |  |  |  |  |  |
|   |    | - Define the Actual hydrostatic field:                                                                                                    |  |  |  |  |  |  |  |
|   |    | <ul> <li>Water head input: Variable</li> </ul>                                                                                                    |  |  |  |  |  |  |  |
|   |    | <ul> <li>Number of points: 4</li> </ul>                                                                                                    |  |  |  |  |  |  |  |
|   |    | <ul> <li>Points: (0; -10) (30; -10) (30; -3) (150; -3)</li> </ul>                                                                                              |  |  |  |  |  |  |  |
|   |    | - Water unit weight: 0.010 MN/m3 (default value)                                                                                                    |  |  |  |  |  |  |  |
|   |    | - Validate                                                                                                    |  |  |  |  |  |  |  |
|   |    |                                                                                                    |  |  |  |  |  |  |  |

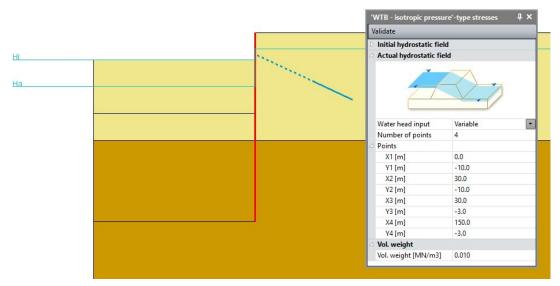

Figure 17: WTB lowering at -10 m inside the excavation

## Analysis settings:

There is no change in the analysis settings.

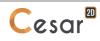

#### Model definition:

- 1. In the STUDY tree, right click on the previous model **WTB lowering @-10m**. In the displayed list, select **Copy of the model**.
- 2. A toolbox is displayed for definition of this new model parameters.
  - Change the name of the model: **Excavation @-10m**.
  - Select "Staged construction". Default order is set to 6.
    - Validate.
- 3. A new toolbox is now displayed for the edition of the action of copy/paste with the previous edited data: Properties, Boundary conditions and Loading sets.
  - Properties are copied,
  - Boundary conditions are shared,
  - Loads are not copied.
  - Validate.

The tree of models is now as illustrated below.

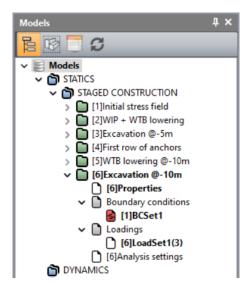

#### Active/inactive bodies

- 1. Activate the **Properties** tab.
- 2. Select the 2<sup>nd</sup> excavated soil body.
  - Click on Activate/deactivate bodies.
  - In the grid, tick "Inactive".
  - *Apply*. The body is now marked with default neutral colour.

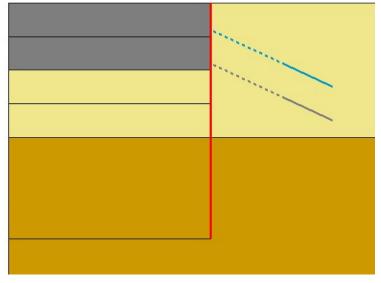

Figure 18: Status of the model when body is set inactive at stage #6

## **Boundary conditions:**

There is no change in the boundary conditions.

## Loading:

Repeat operations of previous load set **Excavation forces #1** and generate load set **Excavation forces #2**. With "Stress field before excavation" being here **Lowering #2**, the previous stage,

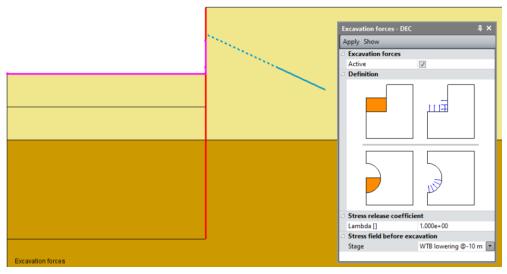

Figure 19: Definition of the excavation forces at -10 m

# 4. SOLVE

We launch the calculations simultaneously. It is obviously possible to launch the calculations one by one.

- 1. Activate the **ANALYSIS** tab.
- 2. Click on Analysis manager.
- 3. Select all the stages using 🗹
- 4. Select Create input files for the solver and calculate. Click on Validate.
- 5. The iteration process is displayed on the **Working window**. It ends with the message "End of analysis in EXEC mode".

The program detects if the models are ready for calculation. All steps should be validated with a tick mark.

| ld | Model name           | Solver | PROP     | COND     | LOAD | DATA | RES |
|----|----------------------|--------|----------|----------|------|------|-----|
| 1  | Initial stress field | MCNL   | 4        | 4        | 4    | ОК   | OK  |
| 2  | WIP + Lowering       | MCNL   | ×        | ×        | 4    | OK   | OK  |
| 3  | Excavation #1 @-5 m  | MCNL   | <b>_</b> | <b>_</b> | 4    | OK   | OK  |
| 4  | Anchor level #1      | MCNL   | 4        | 4        | 4    | OK   | OK  |
| 5  | WTB lowering @-10 m  | MCNL   | 4        | 4        | 4    | OK   | OK  |
| 6  | Excvation #2 @-10 m  | MCNL   | 4        | 4        | 4    | OK   | OK  |
|    |                      | N      |          |          |      |      |     |
|    |                      | 6      |          |          |      |      |     |

All the messages during the analysis will be shown in an **Output Window**. Especially, one needs to be very cautious about warning messages, because these messages indicate that the analysis results may not be correct. The result is saved as a binary file (\*.RSV4) in the temporary folder (.../TMP/), defined during setup. The detailed analysis information is also saved in a text file (\*.LIST).

# 5. RESULTS

Typical results obtained for the 5<sup>th</sup> increment of the last phase are provided in the following figures.

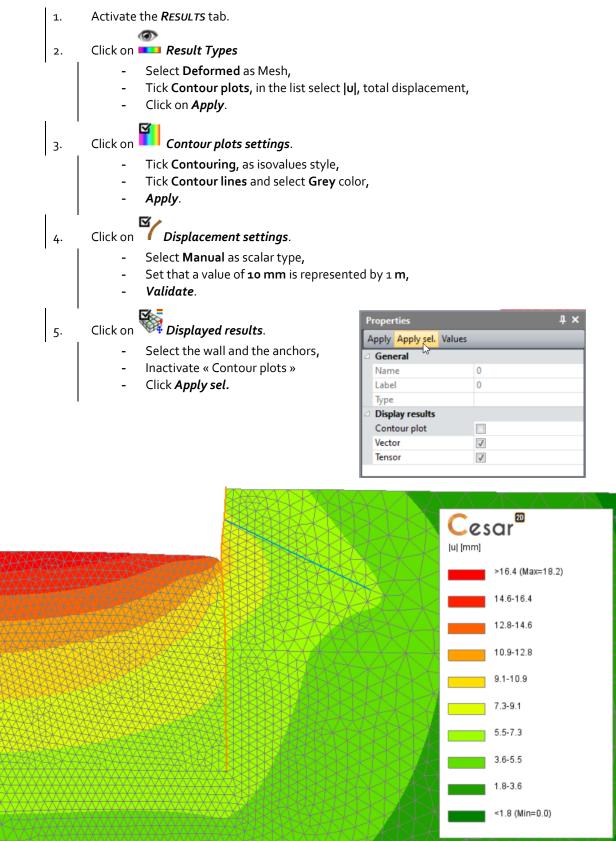

Figure 20: Contour plots of total displacements around the excavation area

User can display forces inside the 1D-bodies. It is advised to display on undeformed bodies.

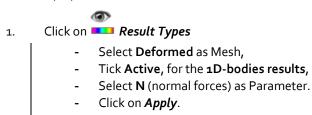

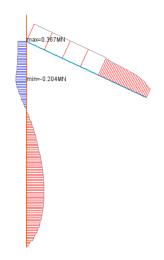

It is also possible to access these results as a chart.

2. Activate the *CHARTS* tab.

- Name this line set **Wall**.
- Activate the option « Points ».
- Using the tool « P » define the line from the top to the bottom of the wall.
- Add.

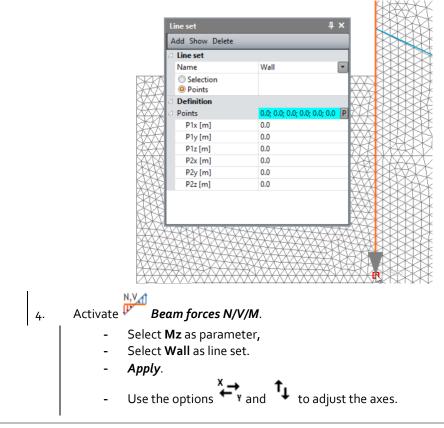

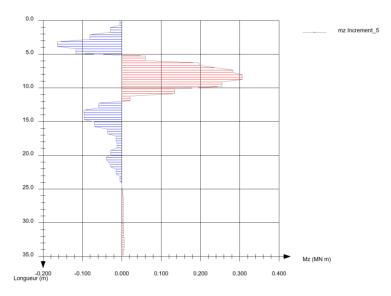

To get the displacement behind the wall at the surface, we generate a chart along a line cut. Line cut is defined following this procedure:

Activate the CHARTS tab. 1. Select the edges at the surface of the soil. 2. ല 3. Give a name to this line set, **Surface** for example. Add.  $\xrightarrow{\mathbf{X}}$  Charts for a line set. Activate L 4. Select v as parameter, Select **Surface** as line set. \_ Apply.

The line set is created. It is displayed on the mesh with arrows indicating the orientation. This orientation

# can be modified using **Provide Action**.

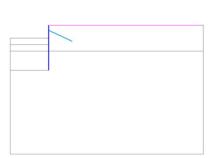

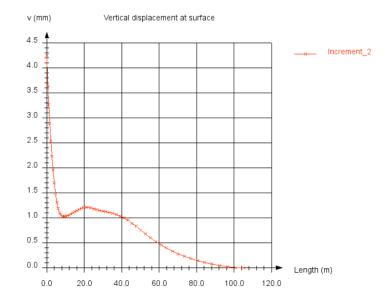

Edited by:

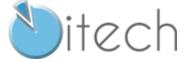

8 quai Bir Hakeim F-94410 SAINT-MAURICE

Tel.: +33 1 49 76 12 59 cesar-lcpc@itech-soft.com www.cesar-lcpc.com

© itech - 2024